## **IsatPhone**<sub>2</sub>

## AU VEI 升级您的 IsatPhone

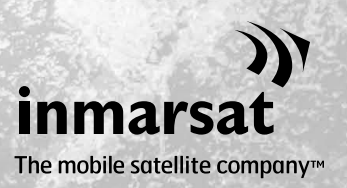

有时,您可能需要升级电话以便改进其功能和操作。当需要进行固件升级 时, Inmarsat 和/或服务经销商将会通知您。

此工具支持 Windows XP、Windows Vista、Windows 7 和 Windows 8。

请注意,在安装固件升级工具以前,您需要安装 USB 驱动程序。USB 驱动程序及指南 《如何安装 USB 驱动程序》包含在 USB 驱动器上。

如要在计算机上安装固件升级工具,请执行下列步骤:

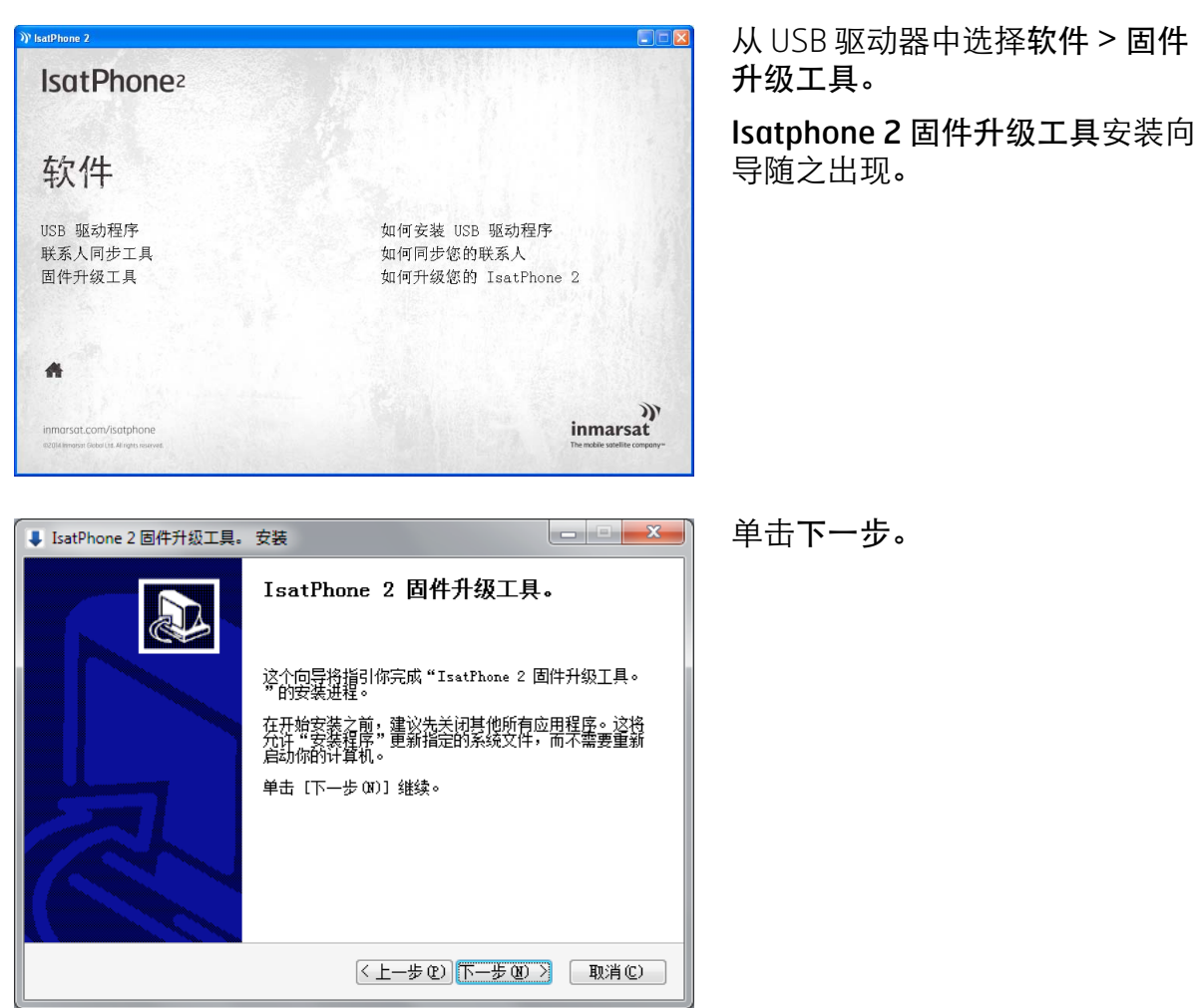

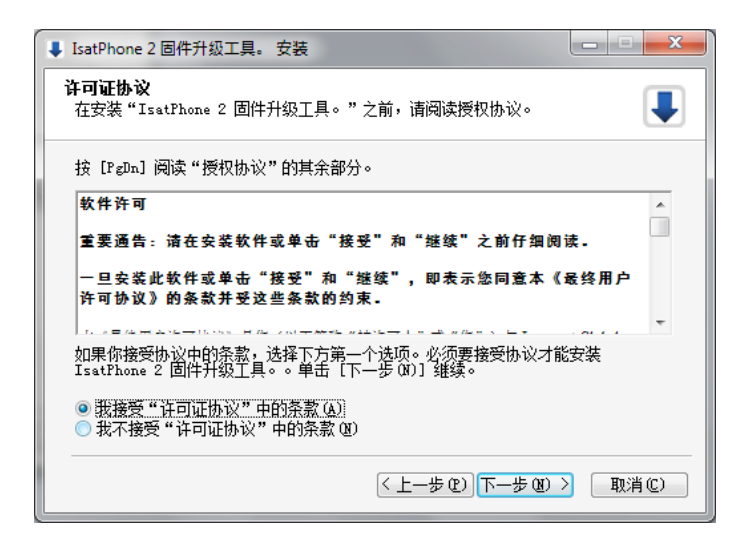

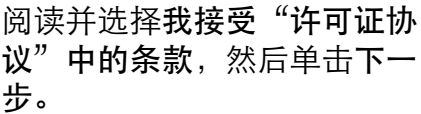

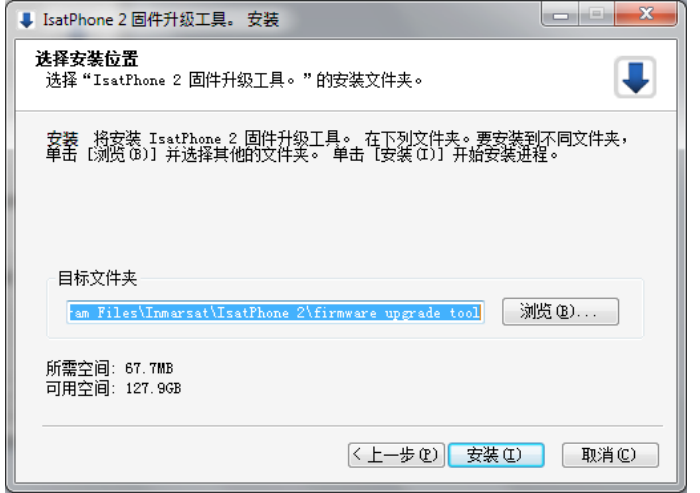

单击安装以开始安装进程。

注意:您可单击浏览来更改安装 文件夹的位置。

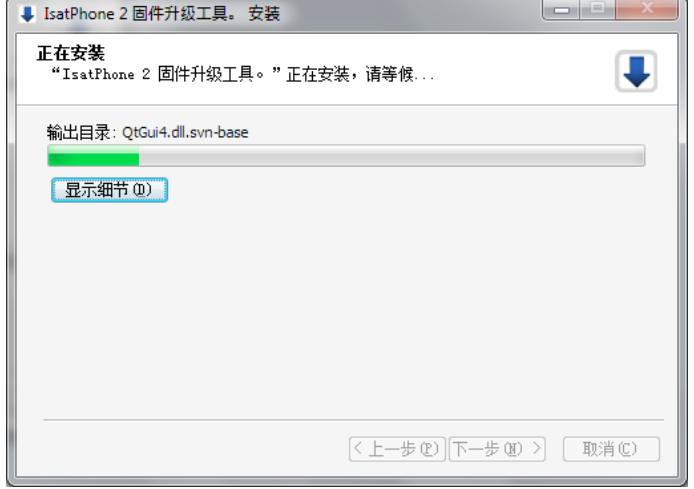

安装进程结束后,请单击下一 步。

注意:您可单击显示细节来显示 安装详细信息。

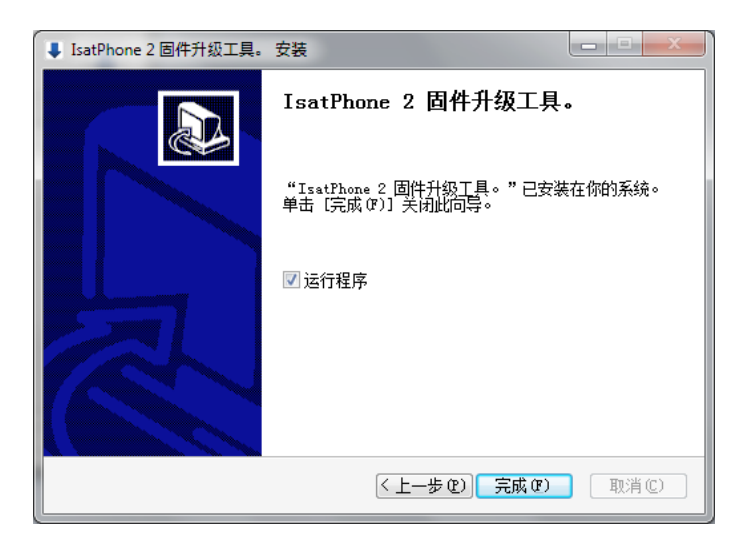

单击完成。安装至此完成。 注意:如果选择了运行程序,则 安装一结束,该工具就会启动。

无论 SIM 卡是否插入电话,固件升级都会成功。

升级可向前兼容和向后兼容,也可按非连续方式加载,即从 v1.0 升级到 v3.0。

诸如 PIN、联系人或事务管理器等个性化设置不受升级影响。但如果您想备份联系人,则可 使用联系人同步工具。

在升级过程中,手机通过 USB 连接获得电能。但手机需要具备最小电池电量才能够开机并 开始升级。

如果升级中断,手机将保持在升级模式,您应该重新启动升级。在升级成功完成前, 电话将一直保持在升级模式下。

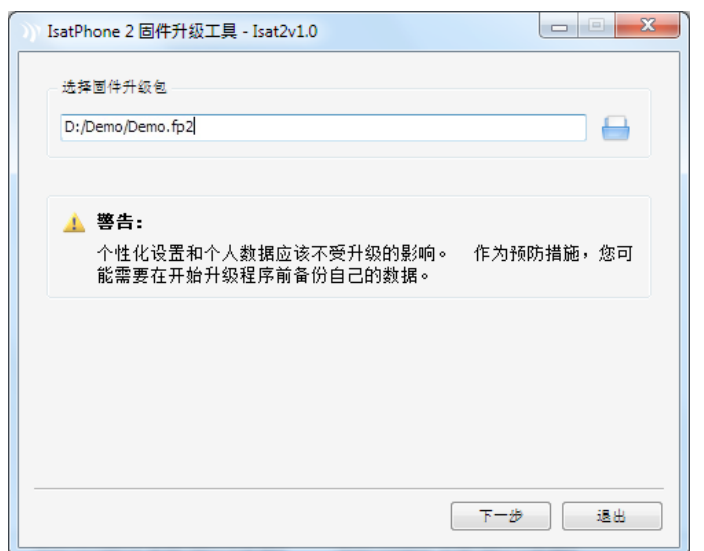

注意:在启动固件升级工具前, 确保电话未与计算机连接。

依次选择开始 > 程序 > IsatPhone 2 > 固件升级工具。

浏览并选择 .fp2 文件(升级映像 文件),然后单击下一步。

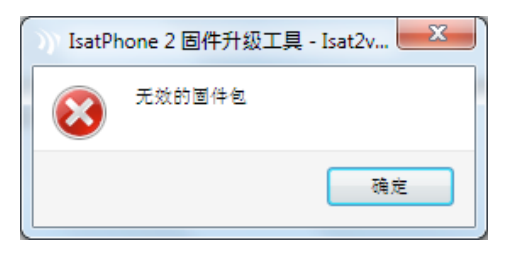

如果该文件无效,例如选择了不 正确的文件或您的电话与计算机 连接,则会显示错误信息。

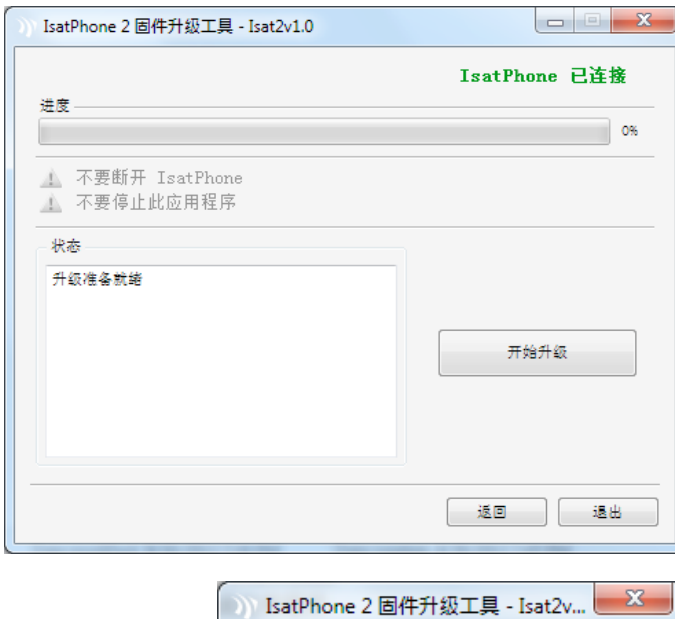

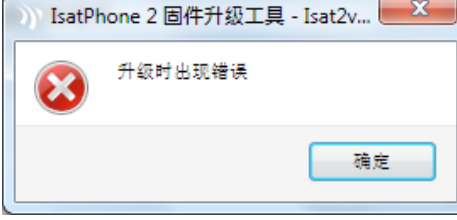

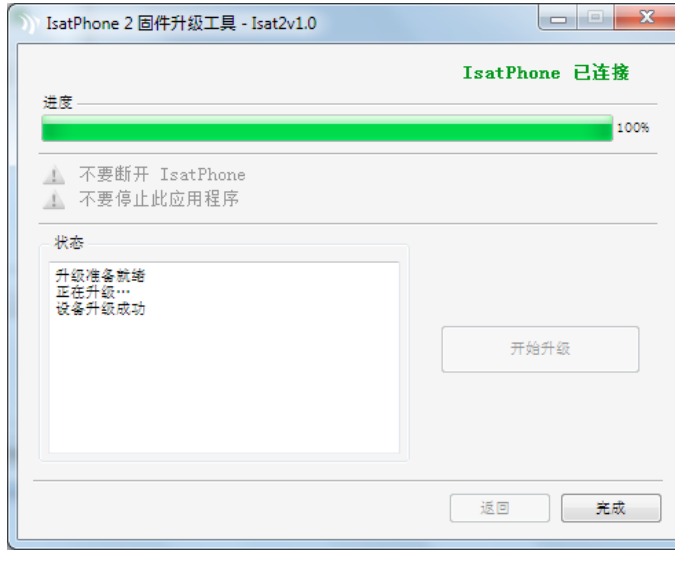

用提供的 USB 电缆将 IsatPhone 2 连接到计算机。如果您的电话没 有开机,请现在开机。

注意:当电话与计算机连接时, 开始升级按钮启用,状态字段显 示 IsatPhone 2 已连接和升级准备 就绪。

单击开始升级以开始固件升级。

在升级过程中,如果断开电话或 出现错误,则会显示错误信息。 纠正错误,然后再次升级,直到 升级成功。

在升级完成后,状态字段将显示 设备升级成功消息,表明电话已 成功升级。

单击完成以关闭应用程序。

升级后,电话将处于升级完成状 态。拔下 USB 电缆后电话将自动 重启。

至此,电话已可使用。

## inmarsat.com/isatphone

虽然本《如何升级您的 IsatPhone 2》中的信息是经过精心编制,但是并不明确或暗示性地表示或保证,这些信息的充足性、准确性、 可靠性或完整性。Inmarsat Global Limited 或任何集团公司或其官员、职员或代理人皆不对任何人承担使用本文档所带来的任何责任 或义务。Inmarsat Global Limited 2014 年版权所有。保留所有权利。INMARSAT 是 International Mobile Satellite Organisation 的注册商 标;Inmarsat 标志是 Inmarsat (IP) Company Limited 公司的注册商标。Inmarsat Global Limited 公司拥有以上两个商标的使用权。IsatPhone 2 How to Upgrade your IsatPhone February 2014 (Chinese).